# **Step 1:**

Login to the **Umoja Portal** and select **Employee Self-Service SM** 

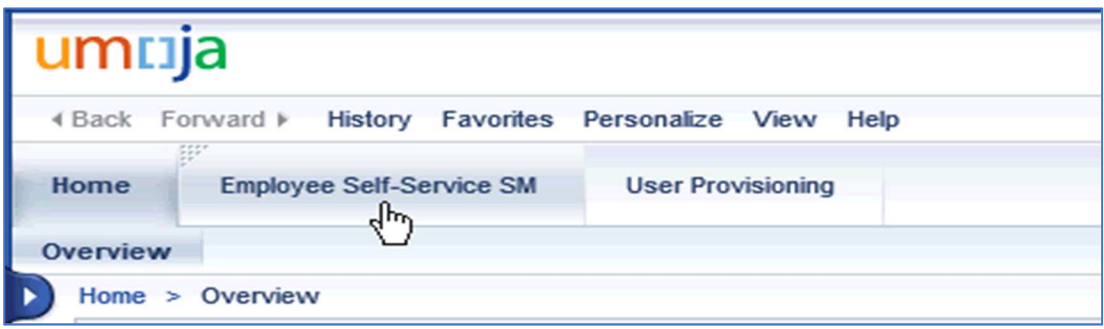

# **Step 2:**

In the **Employee Services** screen, select **Personal Information** 

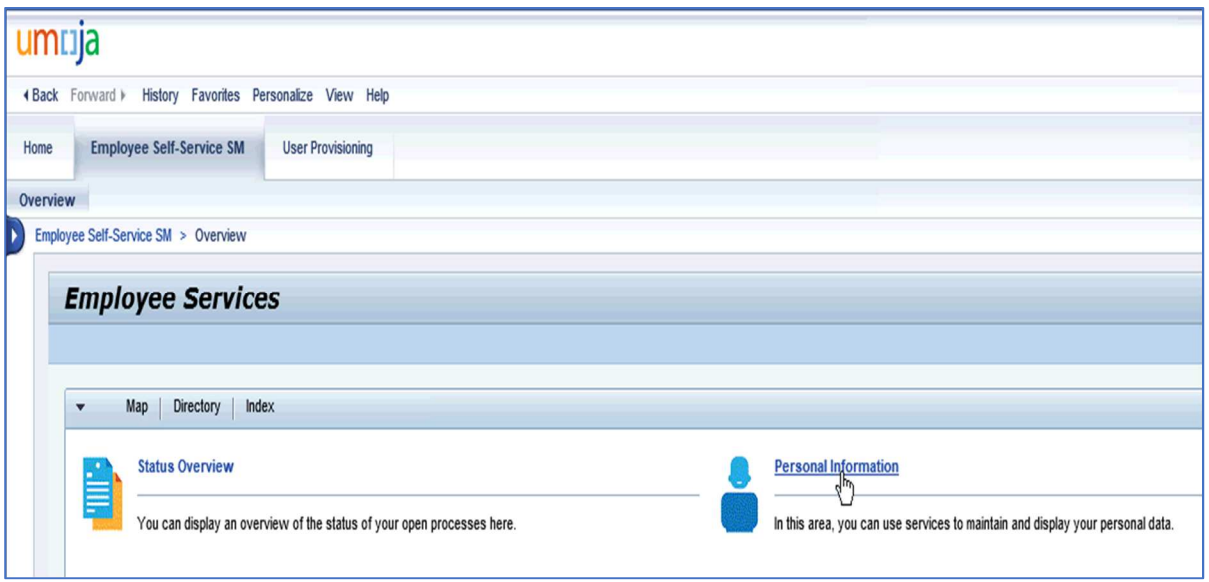

# **Step 3:**

In the **Personal Information** screen, select **Addresses** 

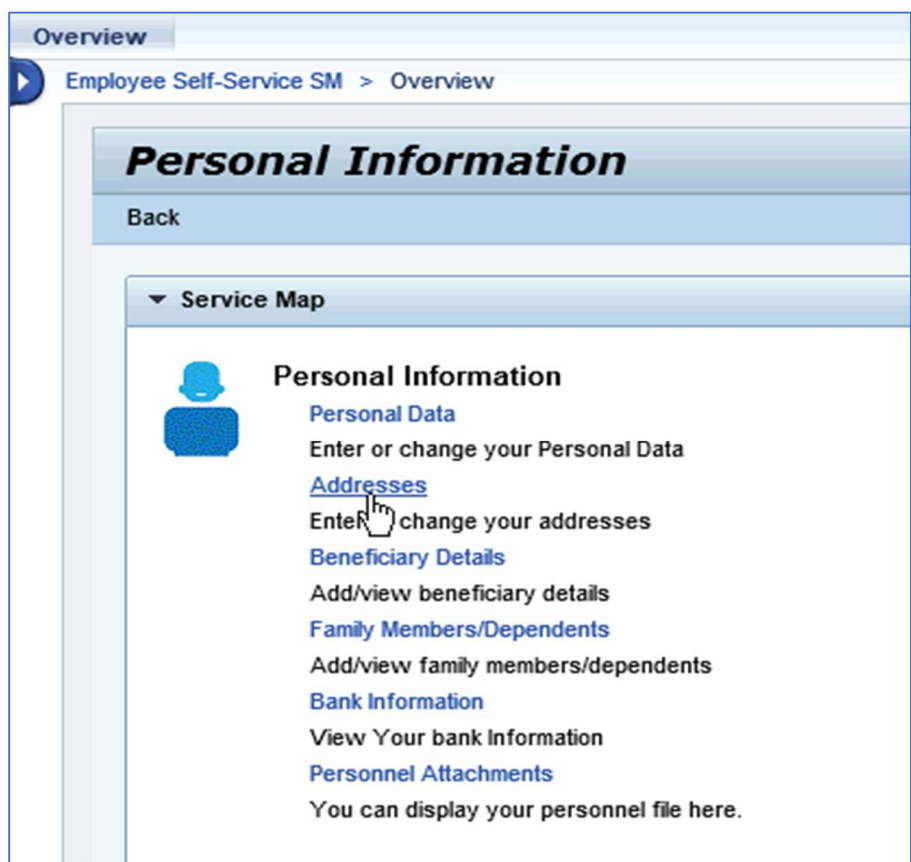

# **Step 4:**

In the **Address Data Overview Page**, Edit an Existing Mailing Address.

Select **Edit** to update Mailing Address or Permanent Address

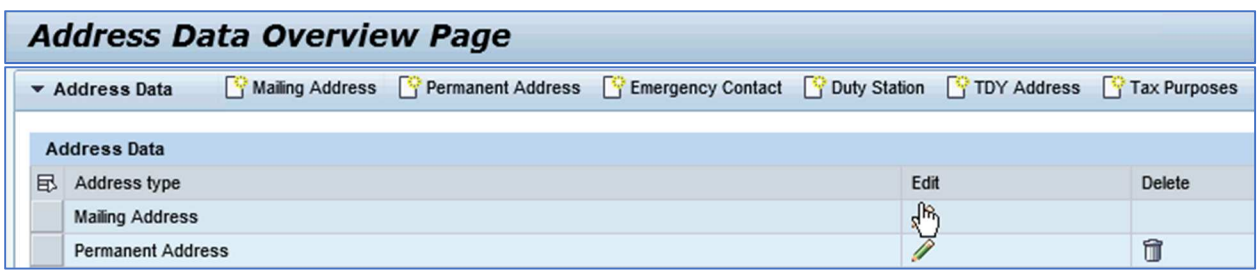

#### **Step 5:**

In the **Address Data Overview Page**, Create a New Mailing or Permanent Address.

Select Mailing Address or Permanent Address and enter the required information

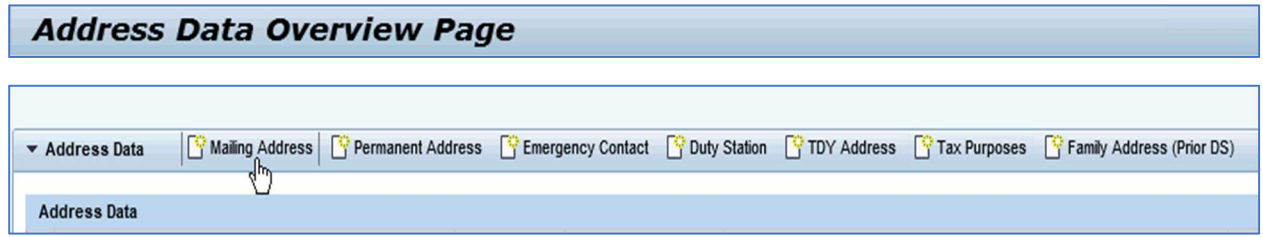

#### **Tax Purposes Address**

If the mailing address is different from where Tax Communications or Tax checks should be mailed, create a **Tax Purposes** Address.

#### **Step 6:**

Select **Tax Purposes** and enter the required information

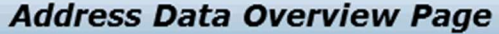

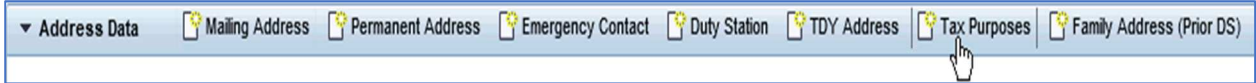